# cricket

# **Motorola Moto E LTE Q4 2016 Android Security Software Update**

## **Overview:**

Effective 12/12/16, a new software update version 23.92-18.9-6 (23.211.6) will be available for those with Motorola Moto E (LTE) smartphones operating on software version 23.29-18.9-2. This update will implement recommended Android security updates.

#### **Software Download/Additional Information:**

• The user can download the software via Wi-Fi only.

#### **Getting Started:**

Before proceeding with the update, make sure you have confirmed the following:

- Make sure that all tasks have been saved. During installation, the phone will not be operable till the installation is completed.
- Make sure that the battery is charged to at least 25%
- Confirm that you have version 7.1.0 of the MotorolaOTA/Motorola Update Services application installed on your phone as this is required get the upgrade package. To check current version go to **Settings > Apps > All > MotorolaOTA/Motorola Update Services** . If not on version 7.1.0, manually update the application by launching **Google Playstore > My Apps > Updates > Update All**.

#### **Update Process:**

1. You will receive a notification of an available software update:

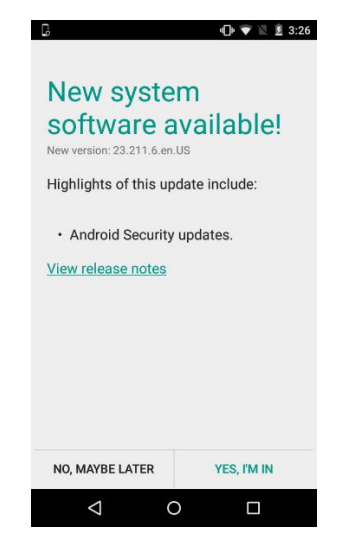

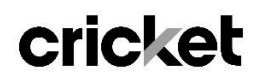

2. You can choose to download it immediately or postpone the download until a later time.

#### To download immediately:

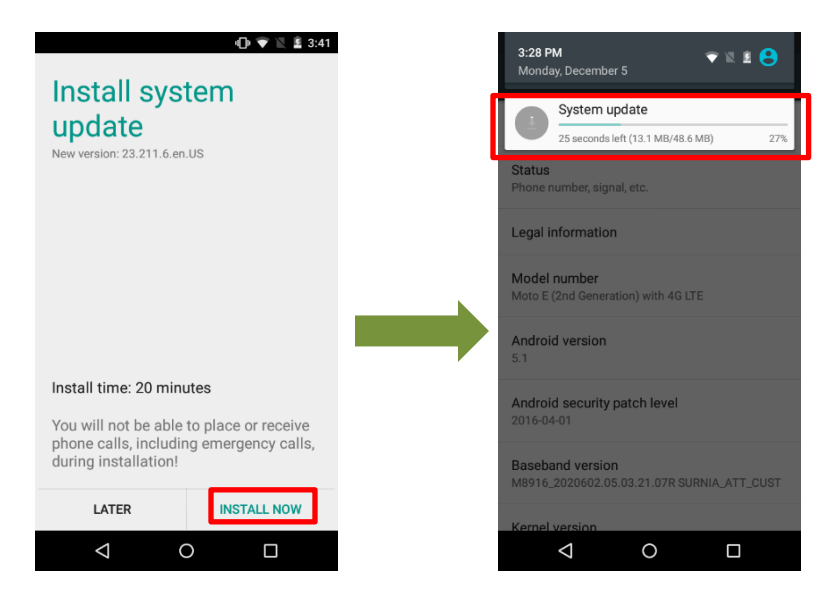

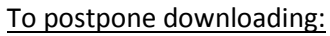

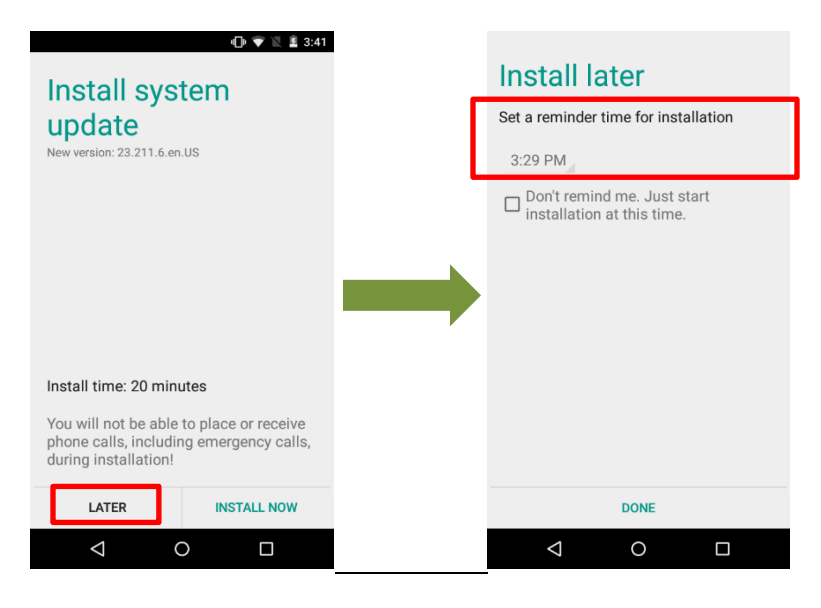

When postponing, you will have option to set a reminder time for installation.

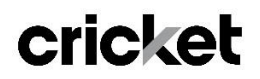

3. Once the installation is complete, your phone will re-start and you will see a confirmation message, indicating the successful update.

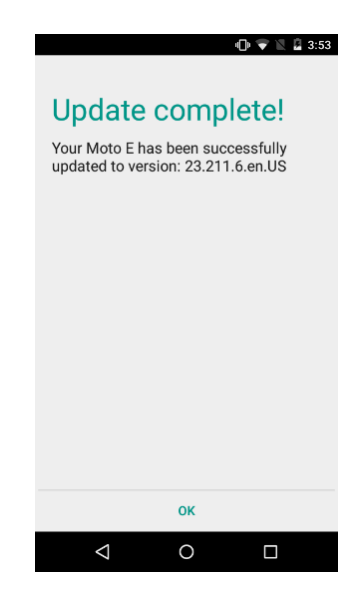

### **Verifying Software Version**

To check your software version and to manually update the software to the new version 23.92-18.9-6 (23.211.6), complete the following steps:

To check your SW version:

- 1. From the home screen, tap the **Apps** icon
- 2. Tap **Settings**.
- **3.** Tap **About Phone**
- 4. Look at **Build number**, which will list the software version. If you are on software version 23.29-18.9- 2, you can update to version 23.29-18.9.6 (23.211.6).

To manually update the SW:

- 1. From the home screen, tap the **Apps** icon
- 2. Tap **Settings**.
- **3.** Tap **About Phone**
- **4.** Tap **System Updates**
- **5.** Tap **Software Update**